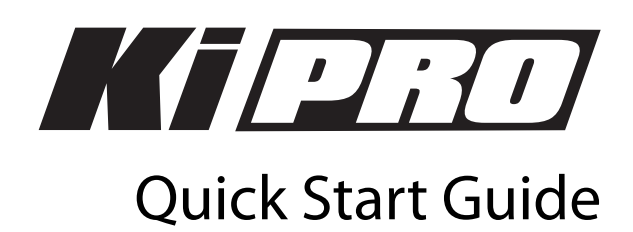

## **Introduction**

This Quick Start Guide provides a basic overview of Ki Pro as well as some basic configuration guidelines. It is not meant as a substitute for the detailed information found in the Ki Pro Manual, but rather as a supplement to that documentation.

## **Basic information to get started using Ki Pro**

If this is the first time you are removing Ki Pro from the box, we strongly recommend that you first read the full Ki Pro Manual in addition to this document.

Again, if this is the first time you are removing Ki Pro from the box, locate the Ki Pro Storage Module among the contents. You will want to insert this media into Ki Pro before continuing with the rest of this Quick Start Guide. To insert the media, simply line up the media with the information label facing down, and the AJA logo on the case facing up.

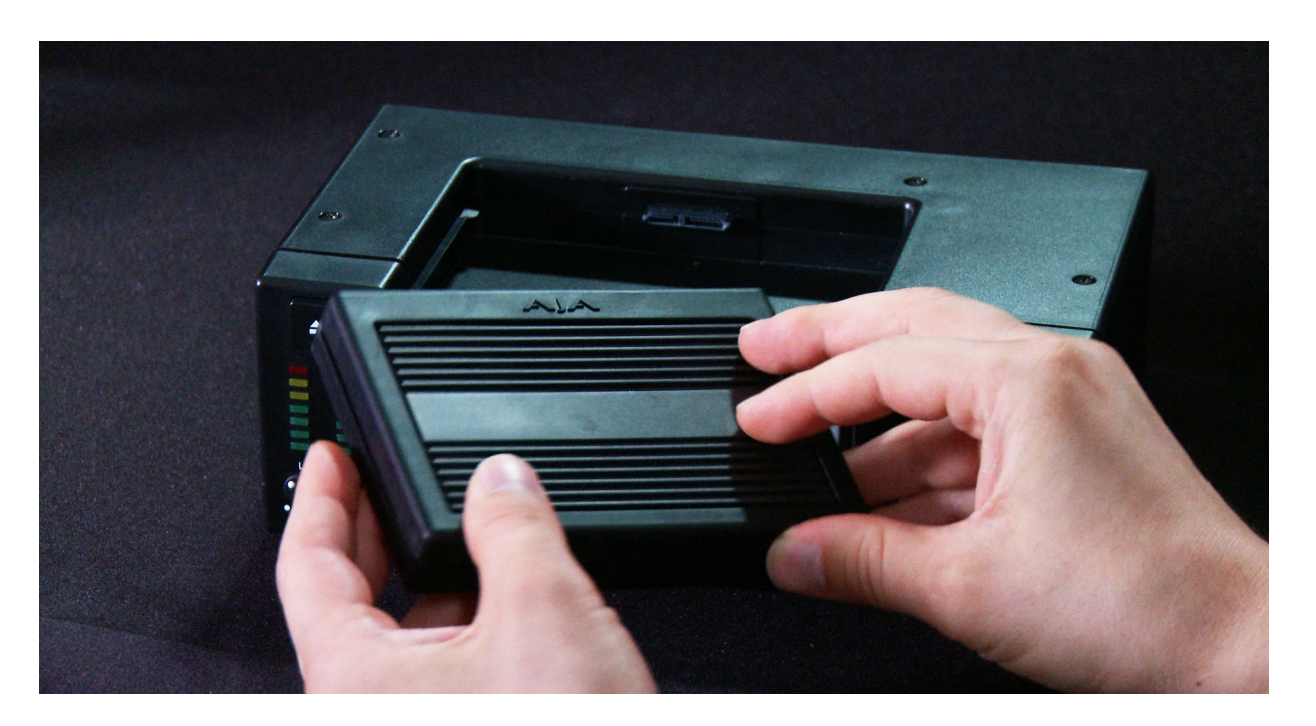

Published: 8/31/09

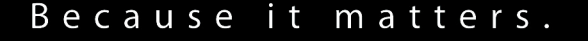

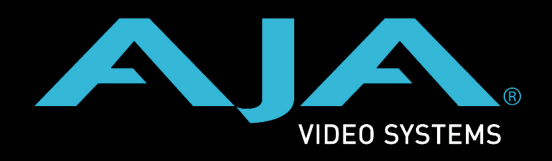

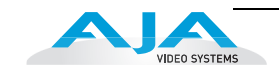

To make inserting the media as easy as possible, you might want to first line up the media with both hands so that the media will slide along the guides inside the Ki Pro, and then use both thumbs to guide the media into place. You will hear a clicking of the clutch that holds the media in place when it is fully inserted.

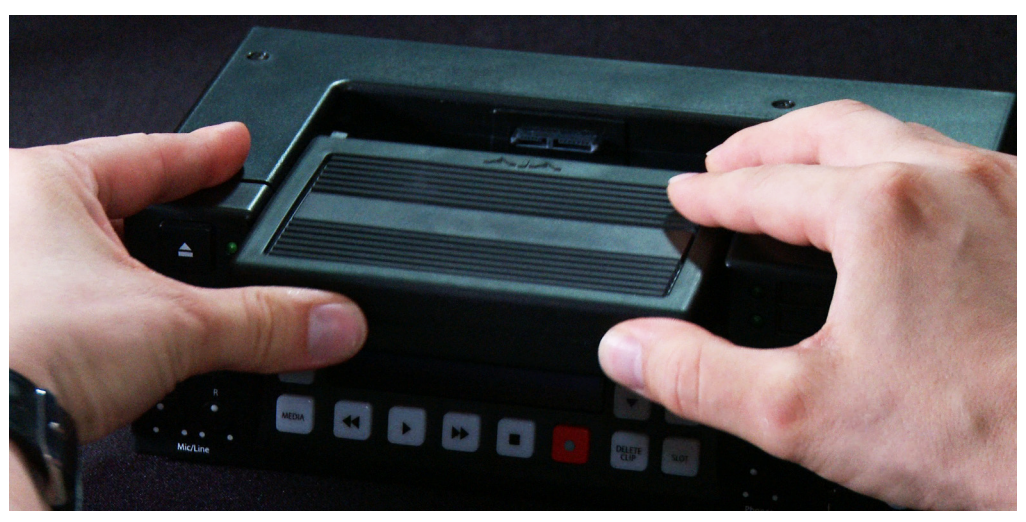

With the media inserted, position Ki Pro near the camera or mount Ki Pro to a camera with the optional Exoskeleton.

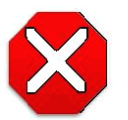

#### **Caution!**

Failure to properly mount or dismount media, or an unexpected loss of power while recording, can result in an unrecoverable data loss.

If you are using the Ki Pro without the Exoskeleton, place it on a stable surface like a table top or professional a/v cart.

**Note:** Although Ki Pro comes standard with a removable 250GB HDD Storage Module, an optional SSD Storage Module is also available. The Ki Pro Solid State Storage Module (SSD) is recommended for mobile environments where shock-proof sturdiness may be needed.

If you are using the Ki Pro with the Exoskeleton and a tripod, first mount the tripod plate to the bottom of the Exoskeleton, then mount the Exoskeleton to the tripod with the locking knob for the sliding baseplate faced toward the rear.

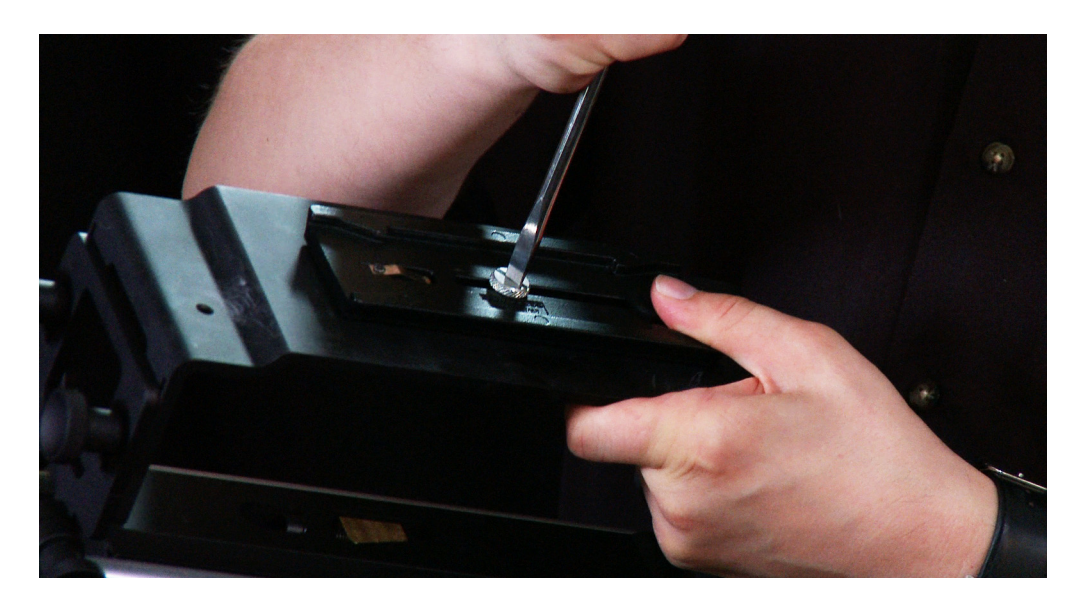

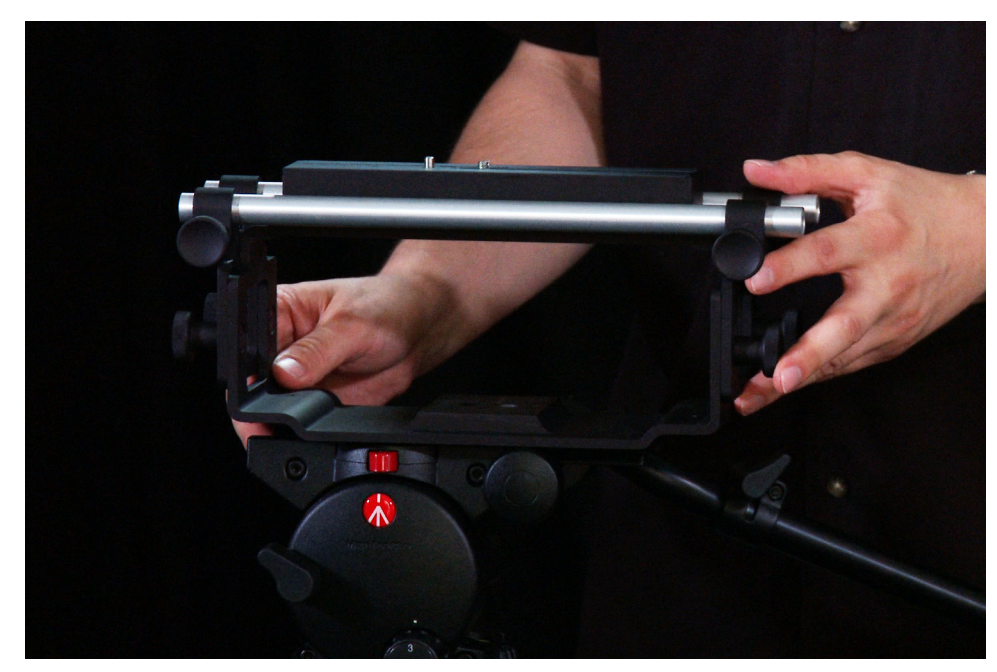

Remove the sliding plate from the top of the Exoskeleton by twisting the locking knob counterclockwise, then slide the plate free. Place the camera on the mount, orienting the mount's alignment pin to the camera's corresponding pin socket. Once aligned, tighten the mounting screw to secure the camera. Slide the camera and mount back on the rail and tighten the locking knob.

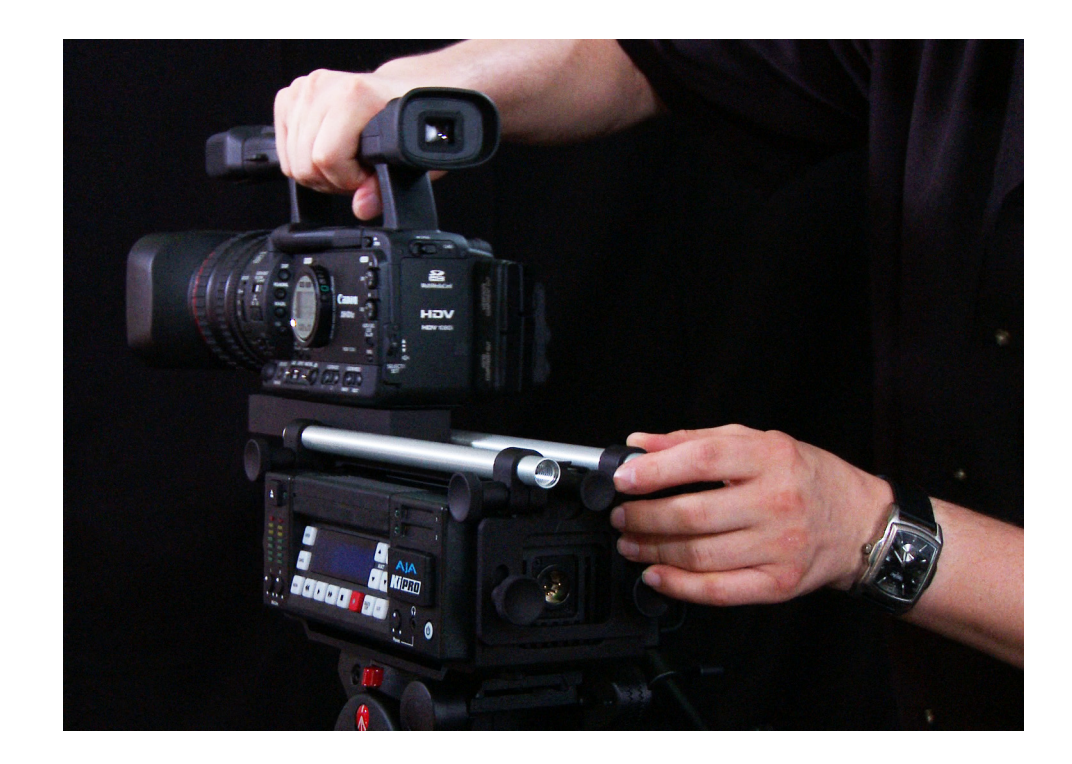

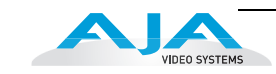

Slide Ki Pro into the Exoskeleton from the right hand side with the locking knob facing the rear. Center the 4-pin XLR power connector in the rear opening of the Exoskeleton. Anchor the Ki Pro in the Exoskeleton with the two thumbscrews.

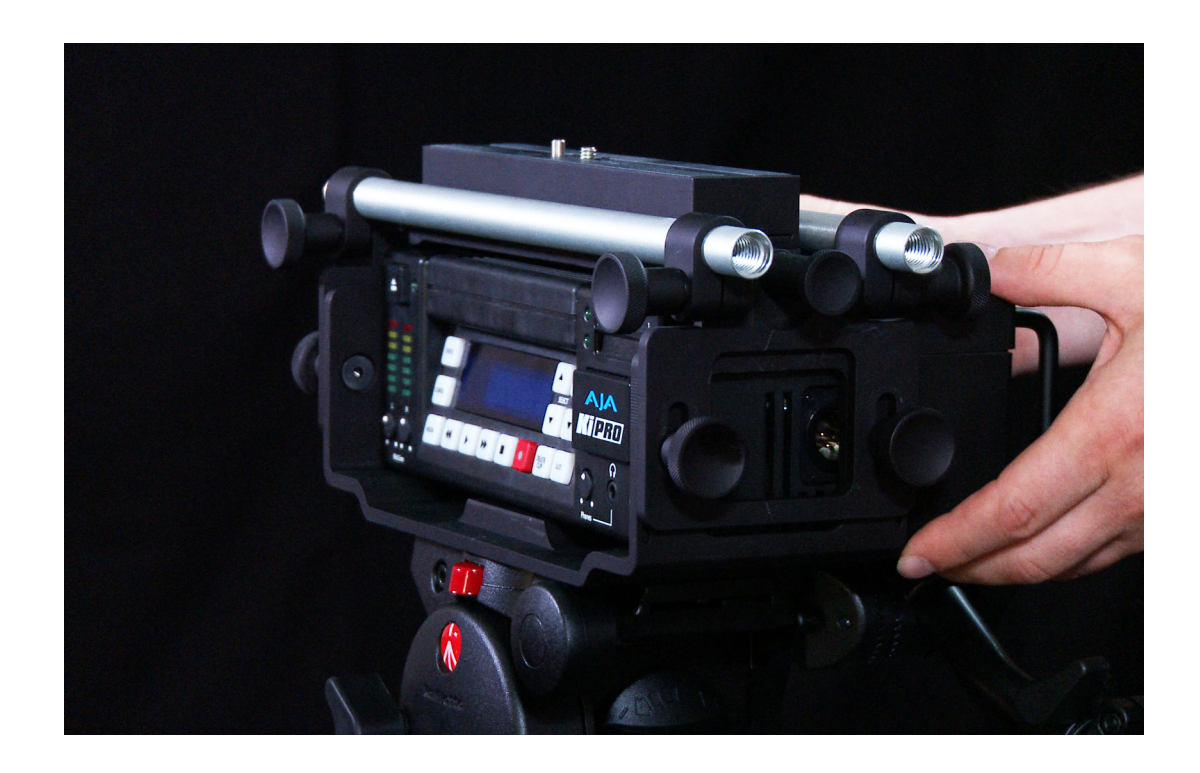

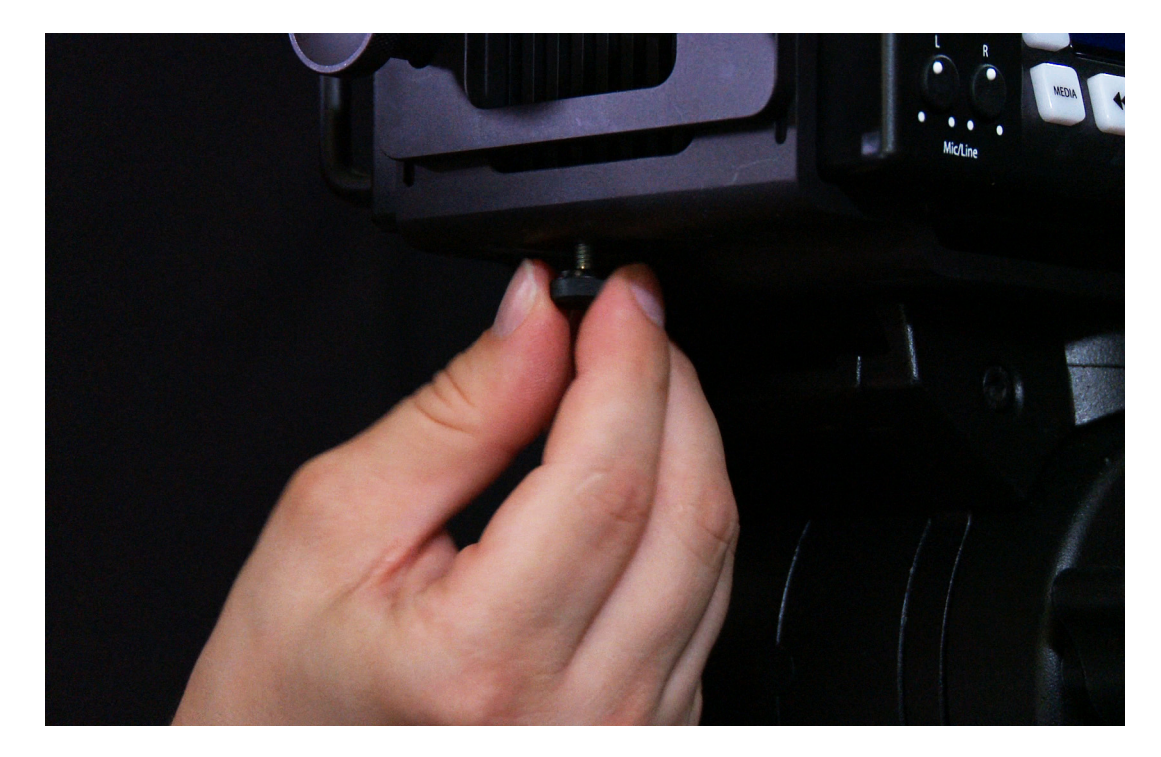

## **Make audio and video connections to Ki Pro**

Cameras with SDI outputs can provide audio, video - and in some cases - timecode with one single cable connection to Ki Pro. If your camera has an SDI output, this will likely be the simplest way to connect to Ki Pro.

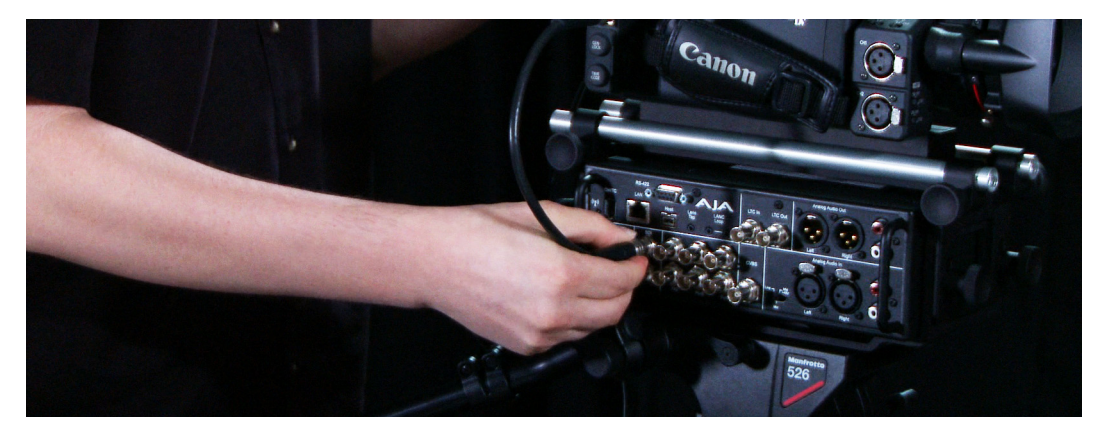

If you have a camcorder with an HDMI output, it can also provide audio and video - but not timecode - with one single cable to Ki Pro.

If you have a camera with component analog output, you will need to connect the three cables that create the Y, Pb, Pr signal to the inputs on Ki Pro. You will need to connect audio to Ki Pro via the analog audio inputs - XLR balanced or RCA unbalanced.

For all of the possible video inputs - SDI, HDMI and component analog video - analog audio can be used. Note: You can only select SDI audio if you are using SDI video and you can only select HDMI audio if you are using HDMI video. You should also be aware that the audio input control knobs located below the VU meters on Ki Pro only work on analog audio sources; embedded audio levels cannot be changed via Ki Pro. Adjust digital audio signals at the source.

Ki Pro can accept external timecode from two different sources: the LTC input or the embedded SDI timecode, RP188 (if present in the SDI signal). If your camera does not have a timecode output, you can also choose to generate your own timecode value using Ki Pro.

## **Powering Ki Pro**

Ki Pro can be powered by the provided AC adapter or by a wide range of batteries. Note: Be sure to use battery sources that fall within Ki Pro's voltage range; batteries that provide less than 12 volts will not provide sufficient power and batteries that exceed 18 volts are in excess.

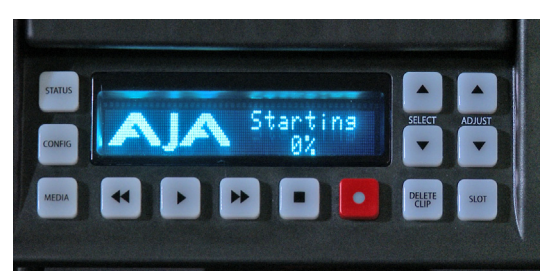

**Note:** In the event of sudden power loss, recordings that are in progress will not be written properly to the media. Note that there is a "Low Battery" warning prompt that users should take note of and stop recordings in progress if at all possible before battery failure. Ki Pro can sometimes manage to close the file before the battery stops providing sufficient power, but this is not always possible due to the nature of batteries and the duration of some recordings. It is best to be mindful of remaining battery life. The use of batteries with metering or remaining power indications is highly recommended. For very long recordings, it is advisable to use the supplied AC power supply instead of battery power.

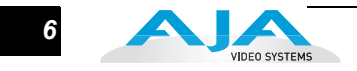

## **Making choices prior to recording**

After you have powered up the camera and the Ki Pro, you may want to make menu selections to create your desired recording.

Before you make a recording or configure the settings in the menus, it might be good to ask yourself the following basic questions:

- What type of audio, video and timecode connections have I made to Ki Pro?
- Do I want to record the same format the camera is providing or do I want to perform a conversion (up/down/cross) using Ki Pro?
- Do I want to record Apple ProRes 422 or Apple ProRes 422 (HQ)?

Navigating the menu selections of Ki Pro is very straightforward. Selections are made in two menus: CONFIG and MEDIA. To access the configuration settings, push the CONFIG button to enter that menu. Use the SELECT up and down buttons to navigate through the menu parameters. Use the ADJUST up and down buttons to make changes to the various parameters.

# **A quick synopsis of the parameters in the CONFIG menu**

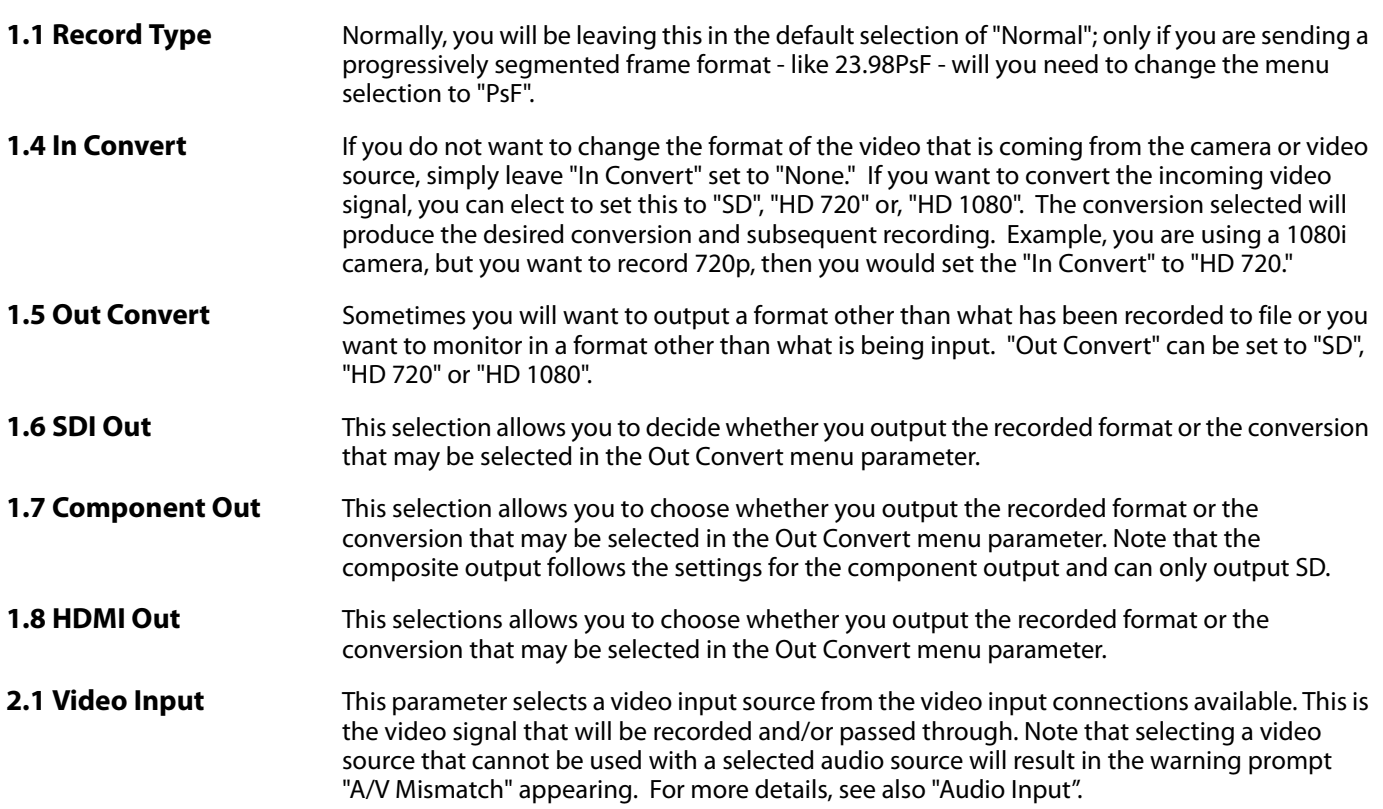

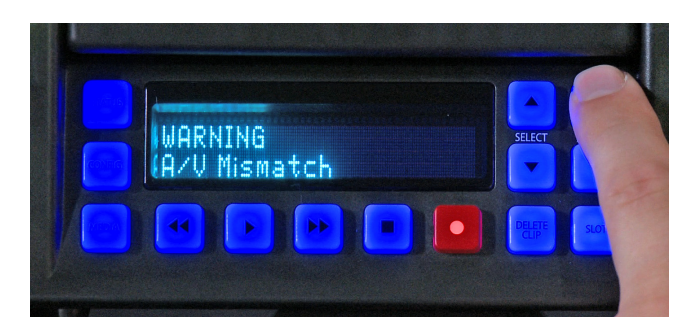

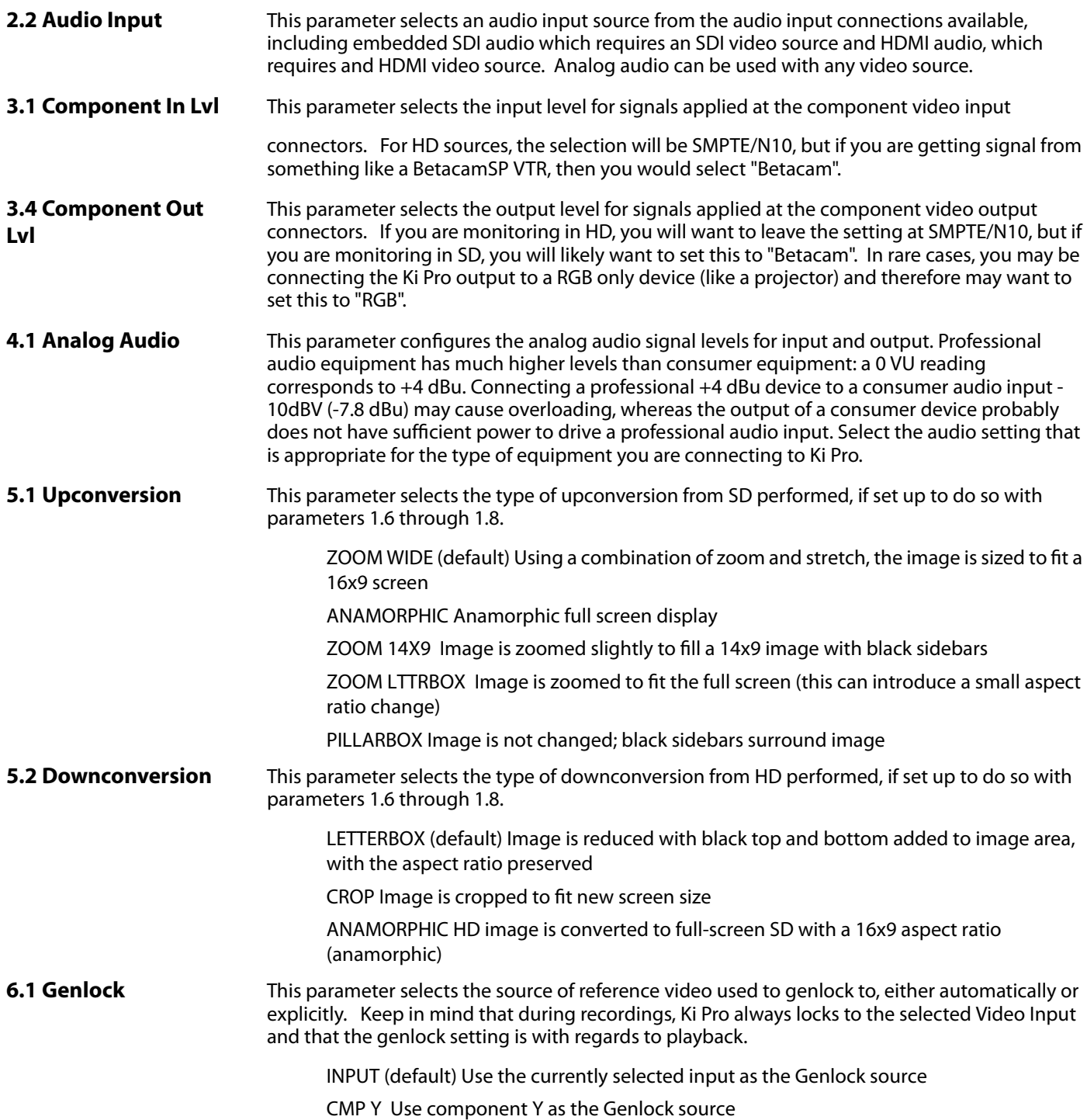

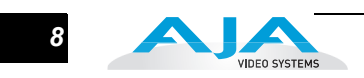

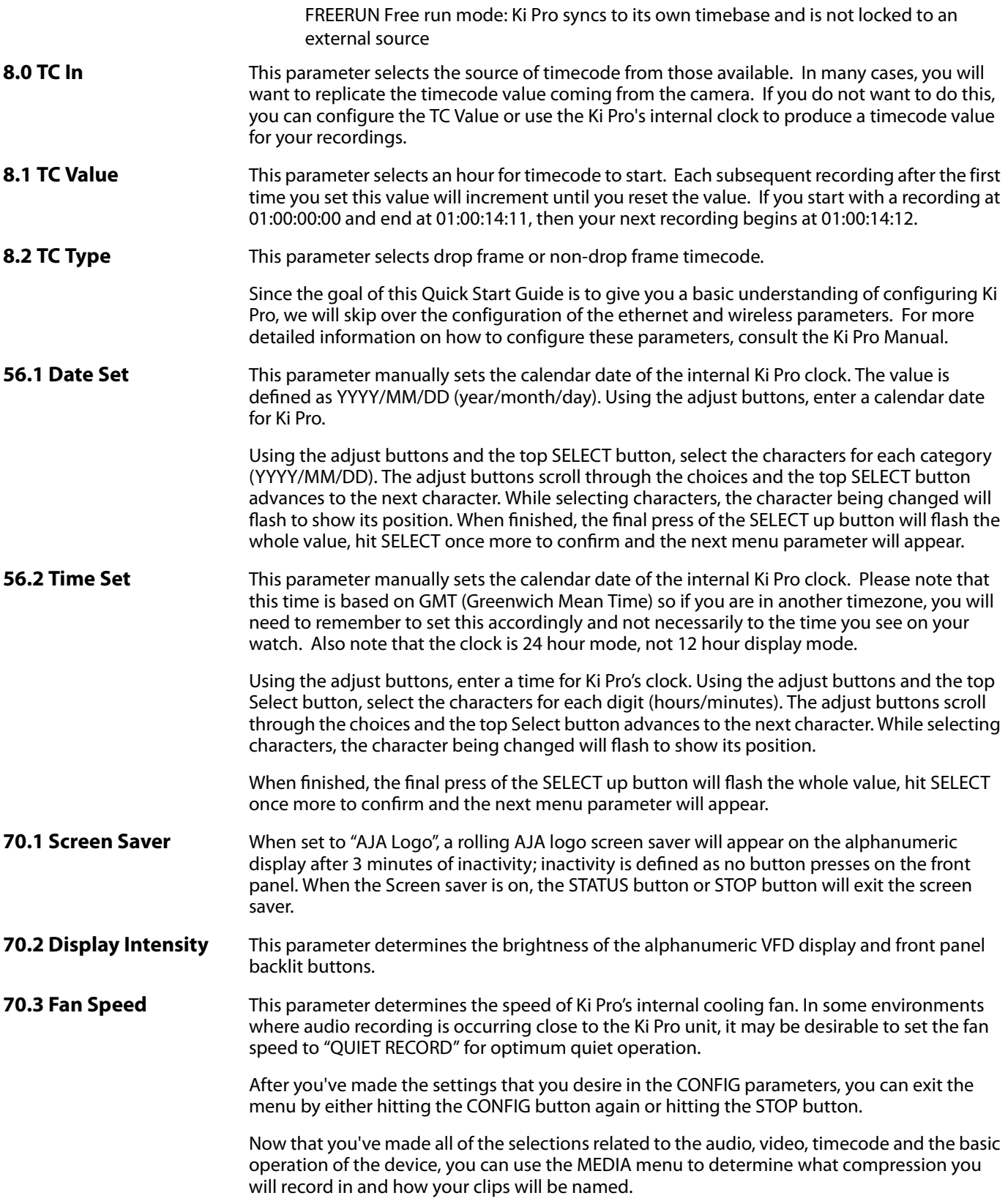

## **An overview of the MEDIA menu parameters**

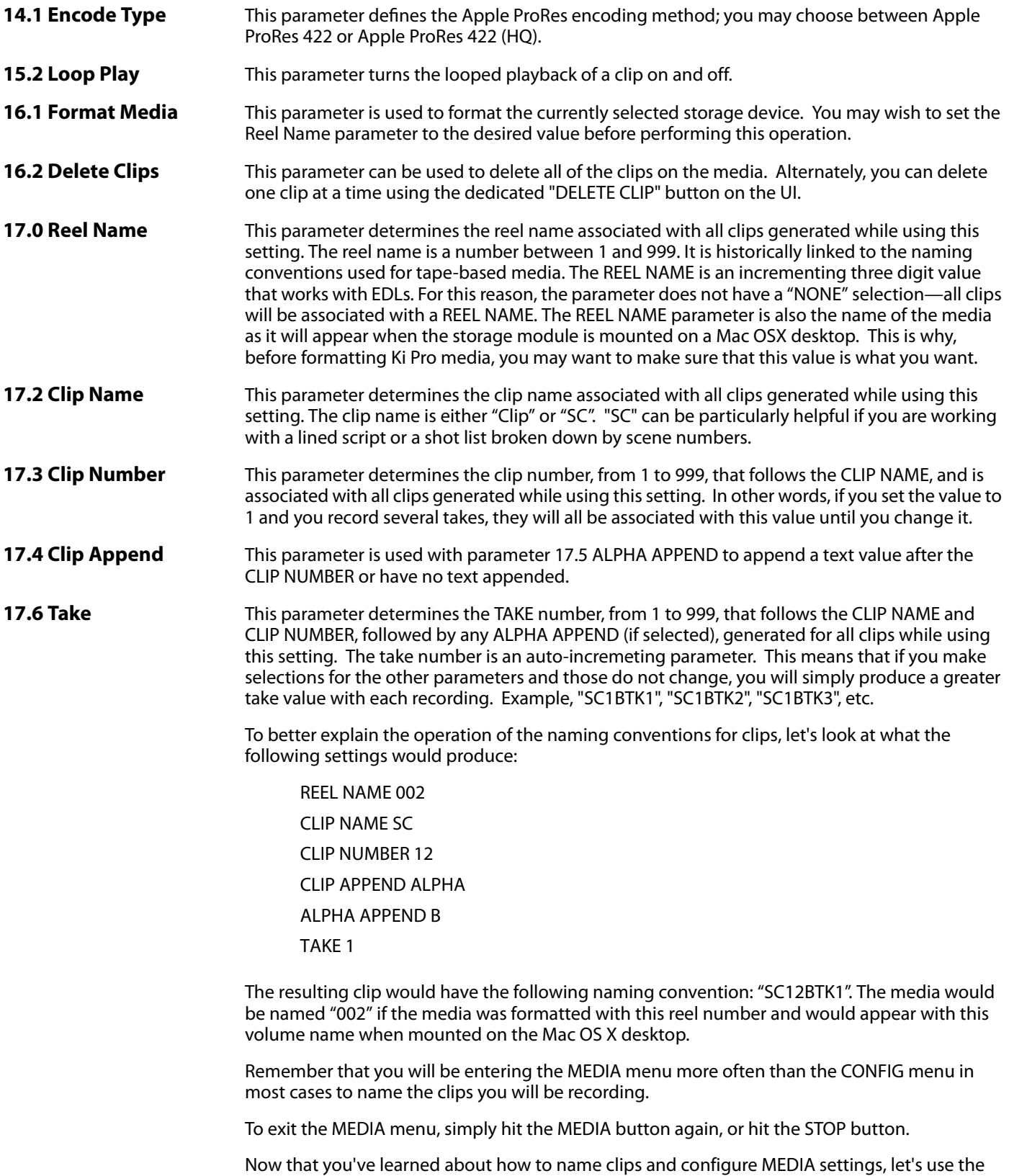

STATUS menu to determine if everything is configured correctly.

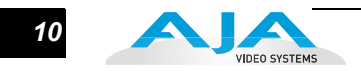

## **An overview of the STATUS menu**

STATUS does not require you to hit stop - like the CONFIG and MEDIA menus do. It is an "at-aglance" overview of your system. After pushing STATUS, you will see the input values you've configured for the video and audio as well as the incoming video format that is being autodetected by the Ki Pro. If you are not sending valid video to the Ki Pro, you will see the STATUS menu displaying "IN No Input" and "REC No Input"; if you do see this prompt, be sure that the appropriate cabling from the camera to Ki Pro has been performed as well as the correct menu selections for Video Input and Audio Input. If you are correctly set up, you will notice that you see the incoming video signal (as an example 1080i29.97).

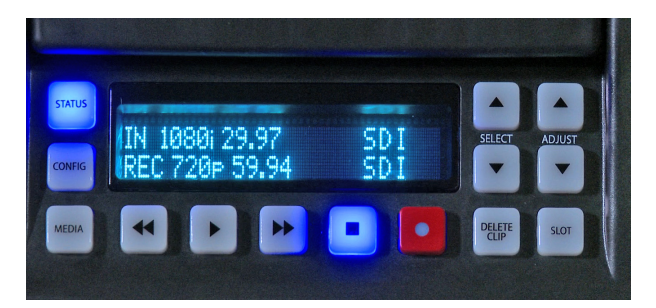

If you have not selected any conversions then the incoming video format will match the record format. If you've selected a conversion of the incoming video, it will be noted on the REC line of the display.

The values to the right of the display denote the video input on the first line and the audio input selected on the second line. You can use the SELECT up arrow to determine if the system is producing any alarms or if the system is operating as expected (in which case you will see the "SYSTEM NORMAL" prompt).

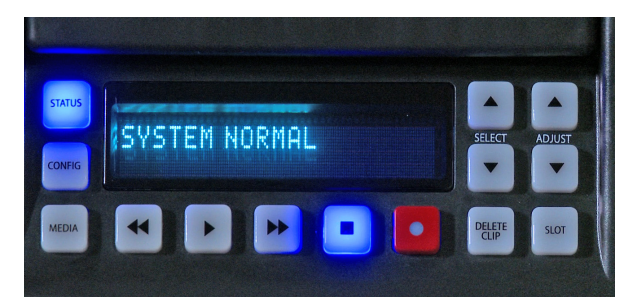

You can exit STATUS just as you can with the CONFIG and MEDIA buttons, by simply hitting the STATUS button again, or hitting the stop button.

## **Making a recording and playing back recordings**

Now that you've configured everything, you are ready to make a recording. This is as simple as hitting the record button when you are ready. When you no longer wish to record, hit the stop button. After making your first recording, notice that the display will now show a clip name on the upper left hand side instead of "N/A" as it would if the media was empty. The clip naming parameters you used will be reflected in the clip name that appears. If you want to do another take, simply hit the record button again, stop when you want to finish. Remember, Ki Pro will continue incrementing the take number until you change a parameter of the clip naming.

If you want to review a clip on a monitor attached to one of Ki Pro's video outputs, simply hit the play button. If you want to pause the playback of a currently playing clip, hit the stop button again. You will note that the stop button flashes denoting that you've paused playback. If you hit stop again, the Ki Pro will go back to an E-to-E or input passthrough state where you see the video (if there is any) being input to Ki Pro from the camera. If you want to select a different clip for playback, use the SELECT up and down arrows to navigate to the clip.

Hint: if you are playing back and you hit the SELECT down arrow button once, you jump to the beginning of the clip. If you pause playback and want to step through the material frame-byframe, use the ADJUST up and down arrow buttons to move through the material one frame at a time. You may also use the REWIND and FAST FORWARD buttons to navigate through a clip. Multiple depressions of the REWIND or FAST FORWARD buttons increase the speed at which you move through the material.

#### **Using the DELETE CLIP button**

Usually you will want to keep all of the recordings you make on Ki Pro. Sometimes you may want to delete something immediately because you feel it has no value. For these times, you can use the dedicated DELETE CLIP button. With the clip you would like to delete displayed in the UI, hit the DELETE CLIP button, then confirm the operation with the ADJUST up button. If you decide you don't want to delete the clip, simply hit the down ADJUST or any other button to exit the operation.

#### **Mounting and un-mounting media properly using the SLOT button**

When you first power up Ki Pro, it will look for the available media and mount it. You may notice that the UI displays "MEDIA MOUNTING" on the upper left hand corner and once the media has been mounted the slot LED will be lit green. To properly perform the un-mounting of media, you will use the SLOT button. To determine if media is mounted, look at the UI; if you see a Reel number in the lower left hand corner of the display and a percentage of time remaining on the media displayed in the upper right hand corner of the UI, then you know that the media is mounted. You can also tell if the media is mounted by looking to see if the LED is lit green for the selected media.

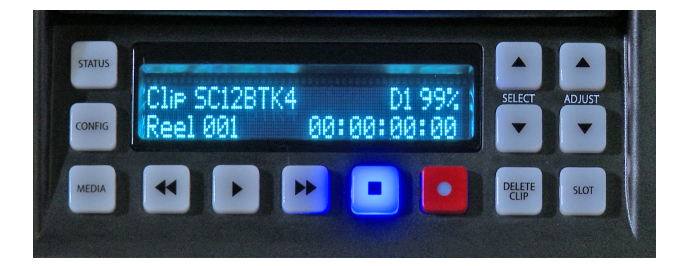

To properly remove media, hit the SLOT button. You will note that the information for the Clip in the upper left hand corner of the UI now states "N/A", as does the Reel and where the available percentage of the media is displayed, it now reads "NoSlot". You will also note that the LED is no longer lit. This means that it is now safe to remove the media. To remove the storage module media, simply push in and hold the Media Release button on the upper left hand corner of the unit using your left hand while pulling the media out of the unit with your right hand. Note: the Media Release button is not an eject button, you need to hold it in while removing the media.

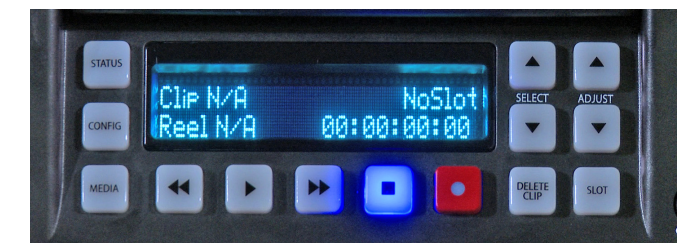

With the media removed, you can now connect the media to your computer to copy or clone the contents or even begin working with the material from the media directly and immediately. Note: making back-ups of media is always recommended.

To re-insert the storage module media in Ki Pro, simply line up the media with the manufacturing information label facing down, and the AJA logo on the casing facing up. To make inserting the media as easy as possible, you might want to first line up the media with both hands, and then use both thumbs to guide the media into place. You will hear a clicking of the clutch that holds the media in place when it is fully inserted. You may notice that the "MEDIA MOUNTING" prompt appears again in the UI briefly.

Once the media mounts, you will see the clip name, the remaining space available on the media, the reel number and the green LED will be lit.

## **Alarms**

Ki Pro features a variety of alarms to help you diagnose the condition of the unit, possible configuration issues, or possible signal issues. Here is a list of warnings and their meaning:

"WARNING Input Format Changed" prompt appears if a recording is started and the signal is lost or is changed. If this occurs, Ki Pro stops the recording that is in progress.

"WARNING Record Format" may appear if there is no video input to Ki Pro. No recording will be performed in this state.

"WARNING A/V Mismatch" may appear if SDI video is selected and HDMI audio is selected or vice versa. Embedded audio, via SDI or HDMI, must be matched to the video source. Analog audio can be used with any video input.

"WARNING Dropped Frames" may appear if media is underperforming and cannot keep up with the data rate required to make a recording or perform a playback. If you see this prompt during recording, you might consider backing up your current recordings and formatting the media. For playback, you might simply re-attempt playback.

"WARNING Media Low" will appear when the media only has 15% of capacity remaining. Media must be switched out when it reaches 10% of capacity. With 10% of media remaining, the "WARNING Media Full" prompt will appear.

"WARNING Media in Use" may appear if you try to remove the media by pushing the SLOT button while an operation is still taking place. Wait for the operation to finish and then try again.

"WARNING Media Not Present" may appear if media has been physically removed and the user hits the slot button.

"WARNING Media Unrecognized" may appear if there is a problem with the media. To resolve this issue, mount the drive on an Apple computer under Mac OSX, copy the clips from the media, then re-insert the media into Ki Pro. If it does not read properly, you will need to format the media.

"WARNING Storage Removed" will appear if the media is removed without first hitting the SLOT button to properly unmount media. In the event this happens, media immediately re-inserted into the Ki Pro may show clips as "N/A" and subsequent recordings may not be possible. To resolve this issue, mount the drive on an Apple computer under Mac OSX, then re-insert the media. If it does not read properly, you will need to format the media.

**1** "WARNING Backup and Reformat" may appear if media has issues being mounted by the Ki Pro. As the prompt indicates, it is best to back up the media by copying it to another drive or disk array and then reformat the media. Some signs that the media is in a readonly state: even though clips have been recorded to the media, "N/A" appears in the clip area of the UI, "Loading" appears in the clip area of the UI but does not eventually load a clip, or hitting the record button with all settings correctly configured for the Ki Pro does not result in a recording.

#### **Summary**

This brief overview is not meant to replace the detailed information found in the latest Release Notes document or Ki Pro Manual. It is simply a quick reference for some of the basic operations of Ki Pro that may be especially useful for the first time user. Please refer to the Ki Pro Release Notes and Manual for detailed descriptions and information.

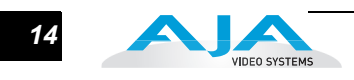

**Ki Pro Quick Start Guide— Summary** *15*

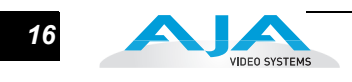